# **Medical Kitting Demo**

The Floormation Medical Kitting Demo software contains two interfaces: the configuration interface and the production interface. This document concerns itself with the production interface.

# **Contents**

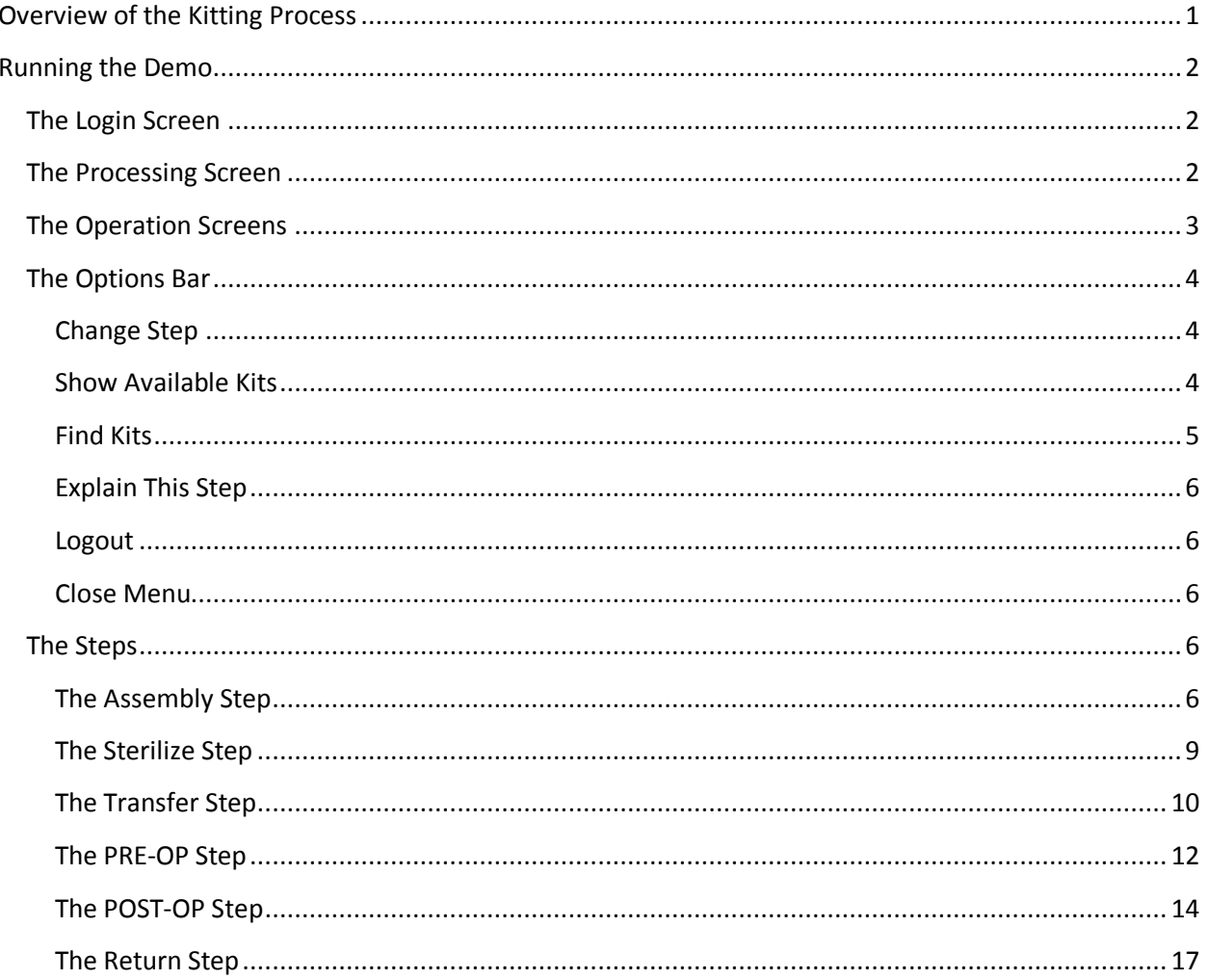

## <span id="page-0-0"></span>**Overview of the Kitting Process**

Medical kits are assembled based on Instrument Set Lists, then wrapped for sterilization. Systematically, the Instruments are issued to the kits, so the assembled kit is one item, no matter how many Instruments comprise it. Kits are assembled, sterilized, stored, then moved into an operating room.

When the kit is moved into the operating room, it is broken down into the component Instruments. When the surgery is complete, the component Instruments are accounted for in the operating room, and moved to a bin/tray in which they will be returned to a decontamination area. In the decontamination area, the bin/tray is identified, and the Instruments on it are returned to the SPD.

Kits can also be stored and moved on Carts. Carts are mobile containers for one or more kits. Carts are configured using a configuration screen. Carts, and all the kits they contain, can be moved from location to location. Kits can be added to carts and removed from carts.

# <span id="page-1-0"></span>**Running the Demo**

Before using the demo software, a user must login to the Floormation system. The login screen is separate from the demo screens. The login is valid for the browser session on which it is used.

Once a user is logged into the demo, all the kitting steps are available from one interface.

## <span id="page-1-1"></span>**The Login Screen**

The login screen requires a username and a password. Username 'DEMO' is configured with password 'PASS' which should be easy to remember. Clicking/tapping on the username will fill in the Login field. The username and password are not case sensitive.

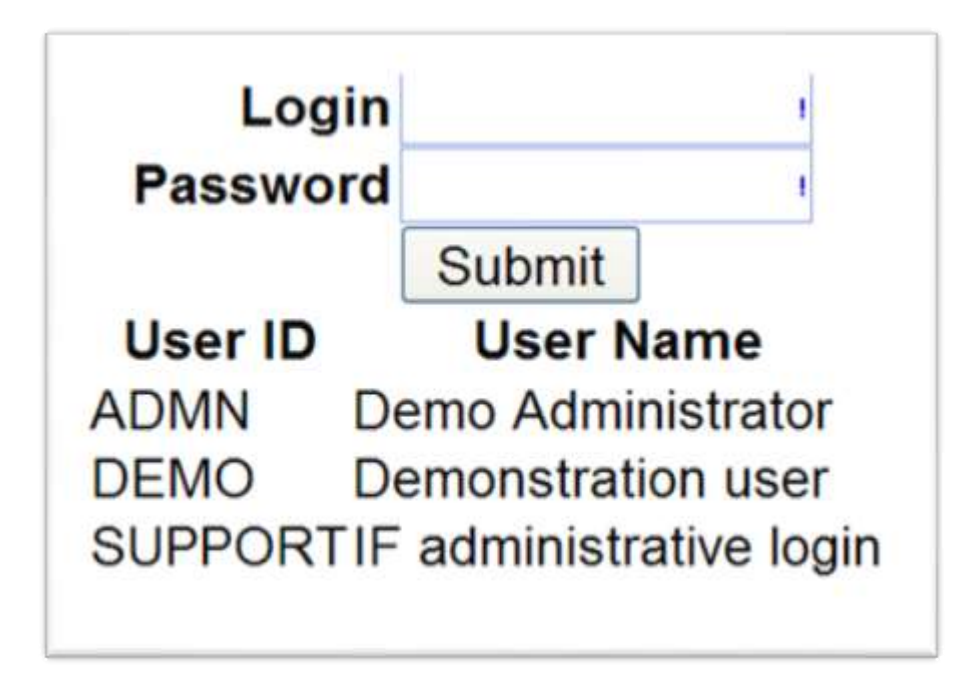

## <span id="page-1-2"></span>**The Processing Screen**

All the kit processing steps start from the processing screen. It is the first screen presented to a logged in user, and it allows the user to select the operation they intend to perform.

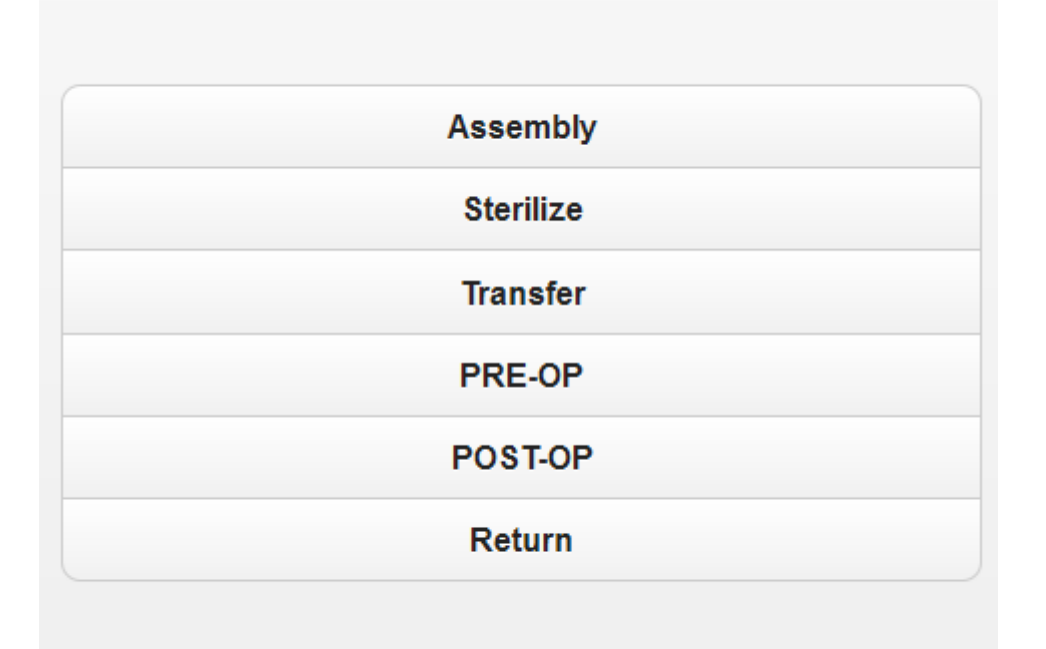

To select an operation from the main screen, the user has to click/touch on the appropriate button.

## <span id="page-2-0"></span>**The Operation Screens**

All of the operation screens have similar features. There is a header, at the top of the screen, that provides information on the state of the process and the kit that is started. There majority of the screen is given over to the operation. In the header, there is a blue button, labeled 'Options,' that opens a menu-bar on the left-hand side of the screen.

An operation screen:

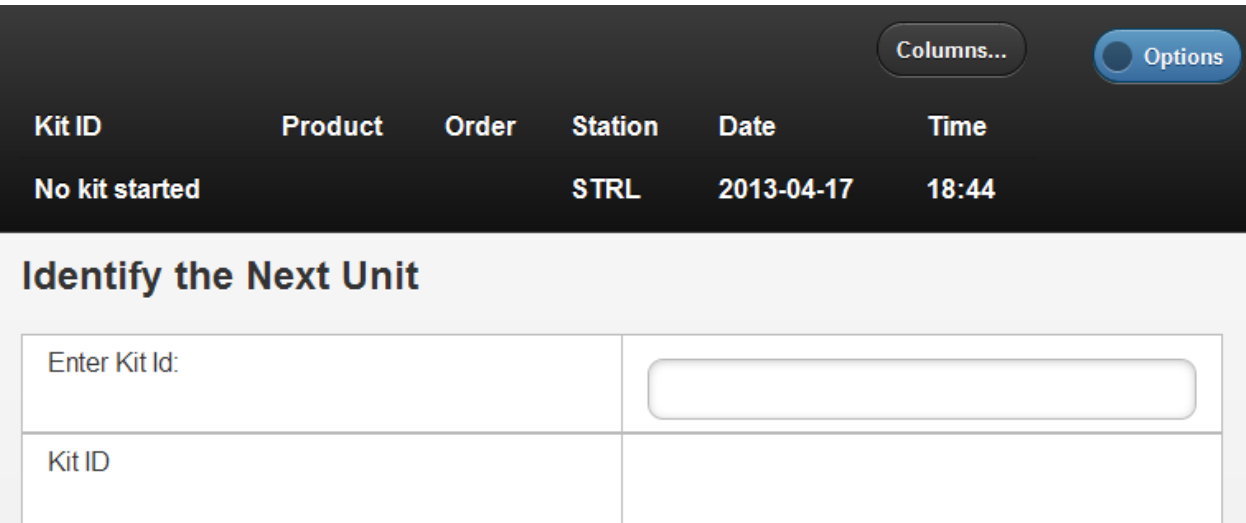

#### An operation screen with the Options menu:

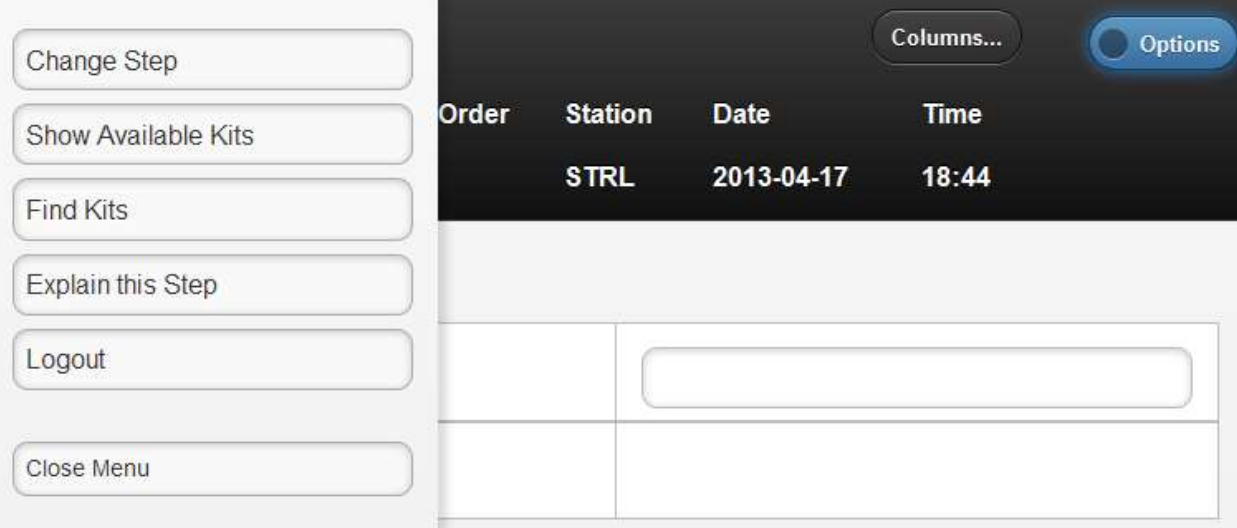

## <span id="page-3-0"></span>**The Options Bar**

The Options bar, as pictured above, contains buttons that show information about kits or perform actions such as logging out the user or returning to the main screen.

#### <span id="page-3-1"></span>**Change Step**

Clicking/touching the 'Change Step' button returns the user to the Processing screen, where the list of available options is displayed. This is essentially a back button.

#### <span id="page-3-2"></span>**Show Available Kits**

Clicking/touching the 'Show Available Kits' button displays a list of kits that can be processed by the currently selected operation.

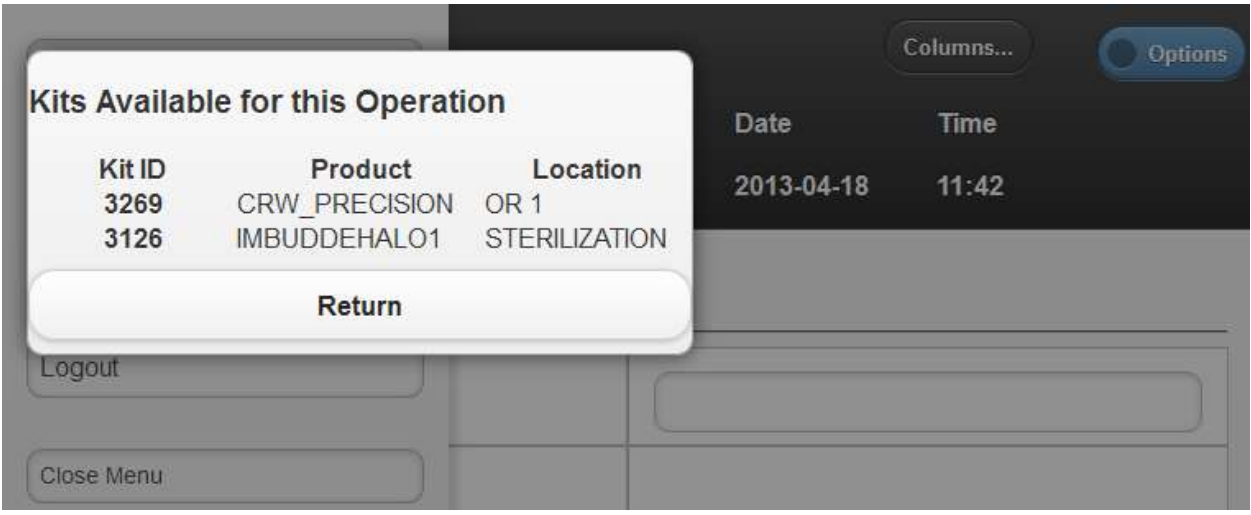

To process one of these kits, enter the Kit ID in the input field on the operation screen.

#### <span id="page-4-0"></span>**Find Kits**

Clicking/touching the 'Find Kits' button displays a pop-up search dialog that prompts for a Product PN. If the name of a kit is entered in the field, the system presents a report on kits of that type, their location, and their status (i. e. Sterilized Kit, Assembled Kit, etc.). The Product PN field has an auto-complete feature, so after two characters are typed, the system searches the set of products for matches and provides a list from which to select.

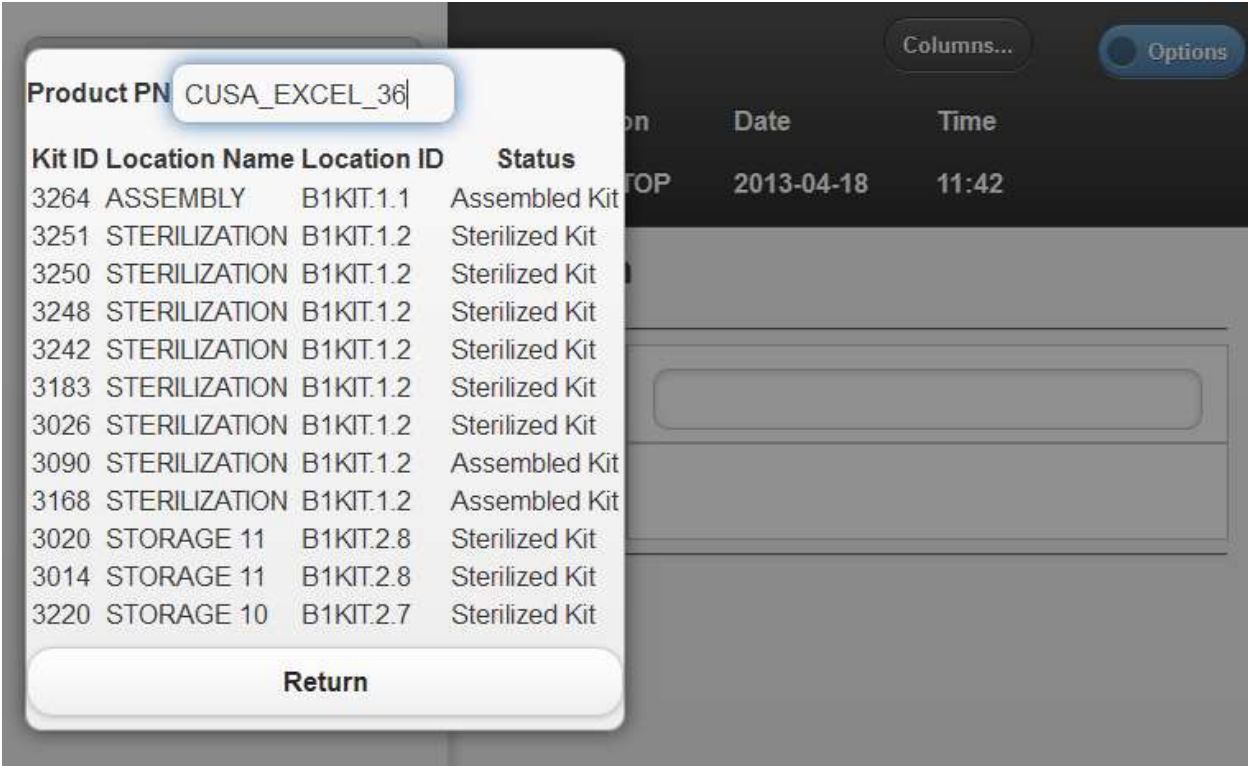

#### <span id="page-5-0"></span>**Explain This Step**

Clicking/touching the 'Explain this Step' button opens a popup with a brief explanation of the process undertaken by the currently selected step.

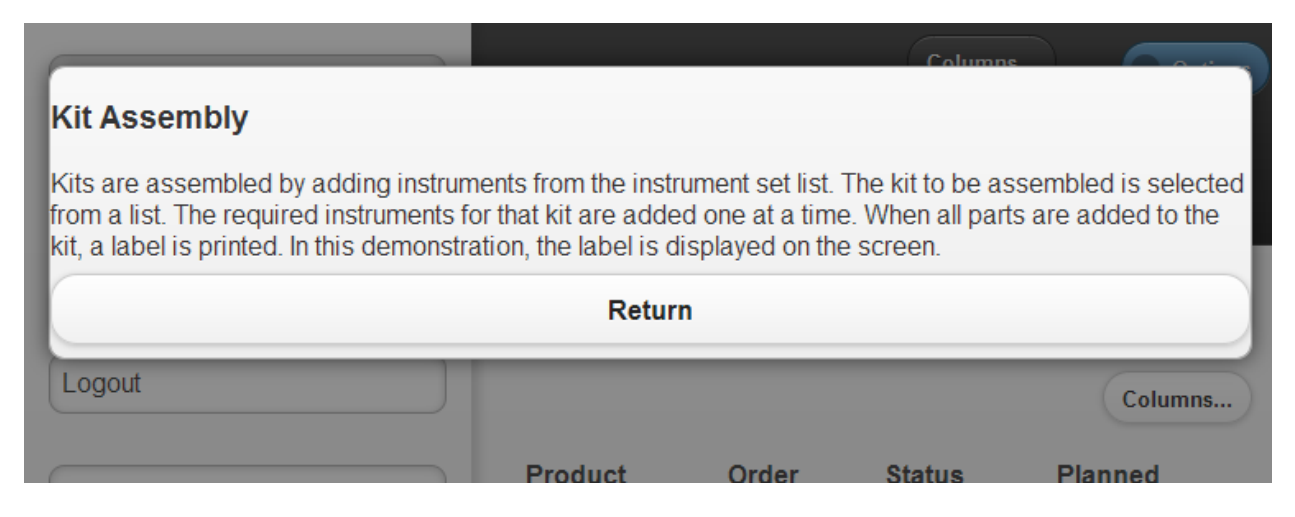

#### <span id="page-5-1"></span>**Logout**

Clicking/touching the 'Logout' button logs the user out of the system and presents the Login screen.

#### <span id="page-5-2"></span>**Close Menu**

Clicking/touching the 'Close Menu' screen closes the left-hand menu bar. The menu bar also closes when any part of the screen outside of the bar is clicked/touched.

## <span id="page-5-3"></span>**The Steps**

A user selects from the steps described in this section to take some action on a kit. The Assembly step builds a kit from Instruments. The sterilization step marks a kit as sterilized. The Transfer step moves a sterilized kit from one storage location to another. The PRE-OP step introduces the Instruments in a kit into the operating room. The POST-OP step retrieves the Instruments from the operating room. The Return step transfers the retrieved Instruments to the SPD.

#### <span id="page-5-4"></span>**The Assembly Step**

The first step undertaken on a kit is the Assembly step. In this step, Instruments from a list are assembled into a kit. The kit is given an identifier and a label. When the kit has completed this step, it contains all the Instruments that are a part of the kit, but it is not yet sterilized.

When the Assembly step is selected, the screen presents a list of kits that can be assembled. If a partially completed kit is in process at the Assembly area, the list will not be presented, instead an input field asking for a Kit ID will be presented. If this is the case, use the 'Show Available Units' button on the left-hand options menu to find the Kit ID, and enter it to continue.

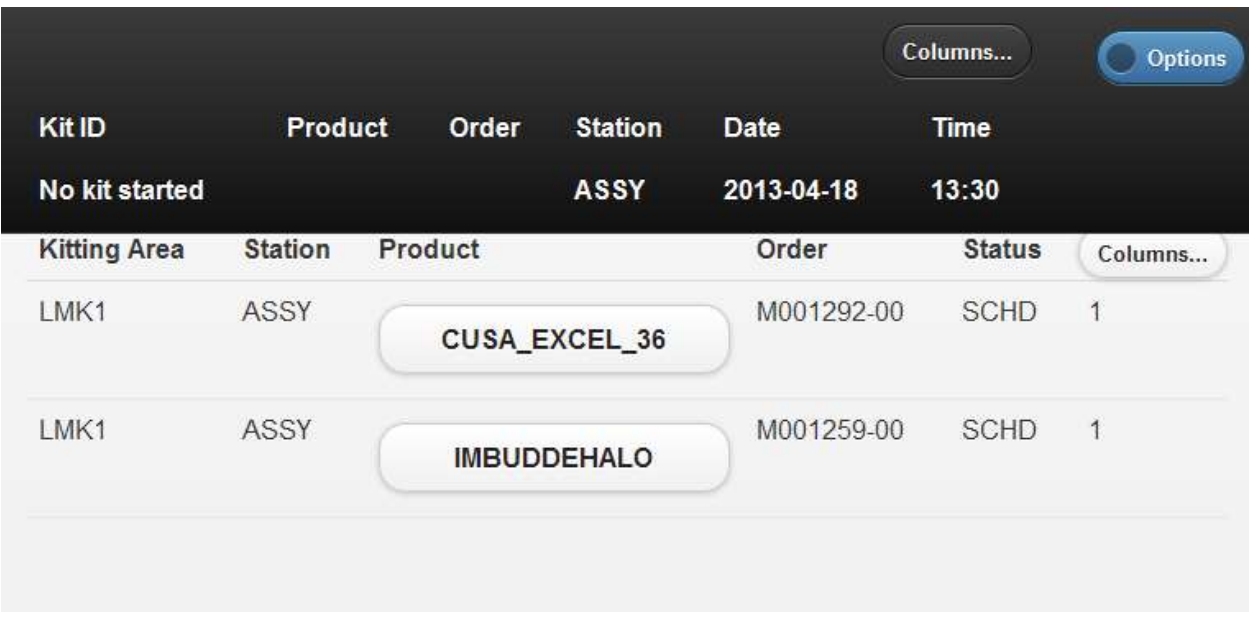

To start a kit, click/touch on the button.

When a kit is selected, a series of material lists will display. These lists indicate what required Instruments must be added to the kit in order to complete it. The lists are presented in the order they should be assembled. The first list may contain any required trays, the second list may contain instruments that fill one tray, and so on.

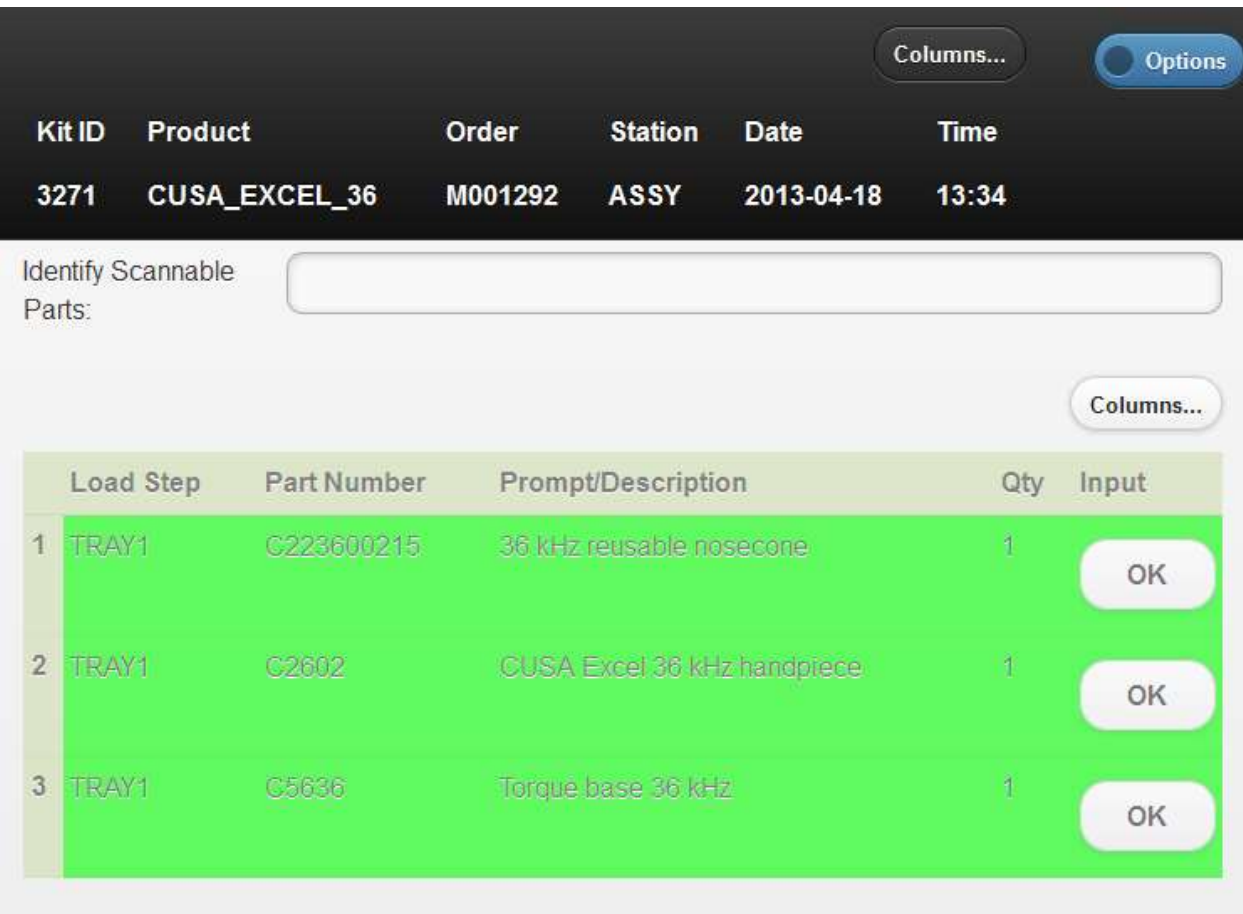

The 'OK' button indicates that that Instrument is added to the kit. When it is clicked, an image of the part is presented for verification.

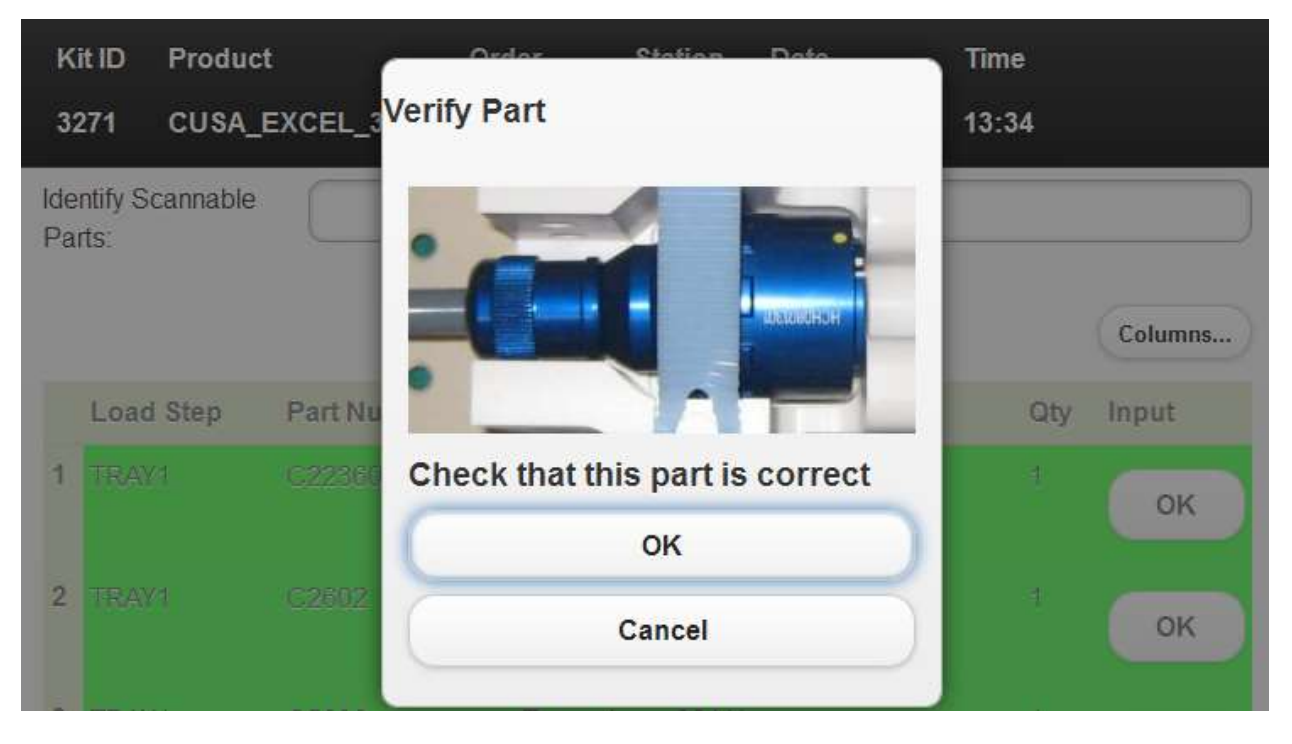

When all the required Instruments have been added in this fashion, the system presents a label.

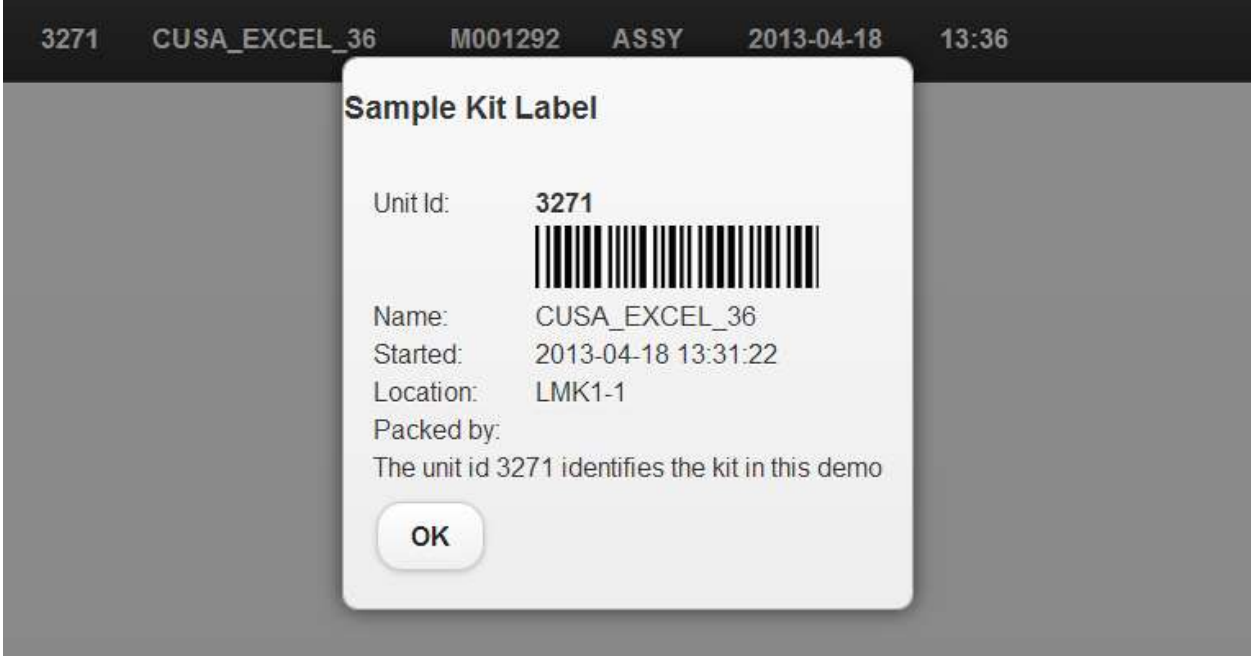

The Kit ID presented in this label will be used to identify the kit throughout the remainder of the process.

#### <span id="page-8-0"></span>**The Sterilize Step**

The processing of a kit at the Sterilize step indicates to the system that the kit has been sterilized. The first step of this operation requires a Kit ID to identify the kit being sterilized.

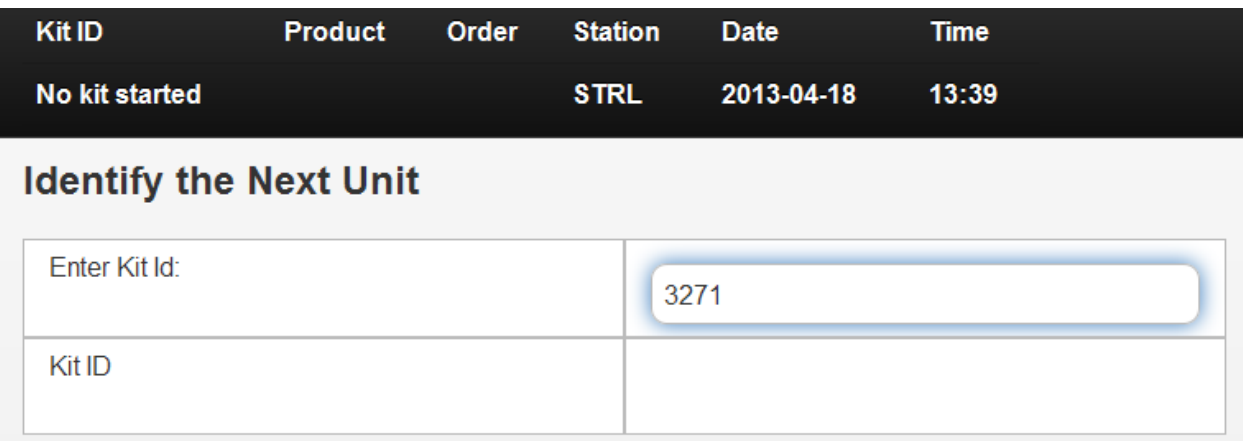

When a kit is identified, the operator is prompted to confirm that the kit is sterilized.

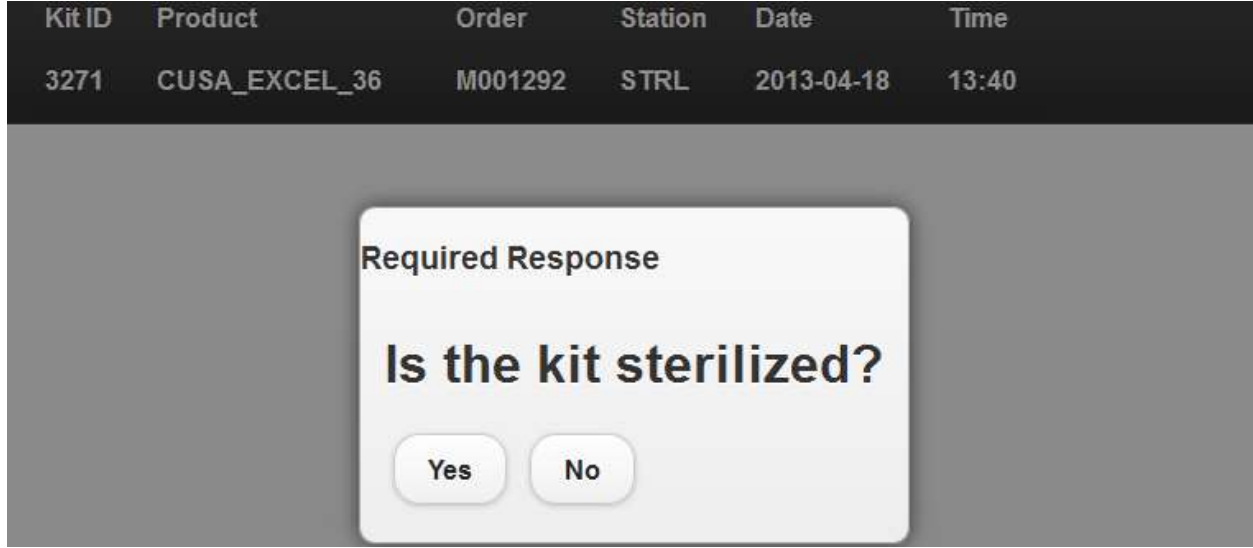

If the operator confirms the sterilization, the kit is considered sterilized.

## <span id="page-9-0"></span>**The Transfer Step**

The Transfer step changes the location of the kit in the system. As with other steps, the operation begins with the identification of a kit for transfer.

The Transfer step can be used to transfer a kit from an operating room back into storage after it has been processed by the PRE-OP step.

Once a kit is identified, a list of available destination locations is provided, along with the option to view a list of carts.

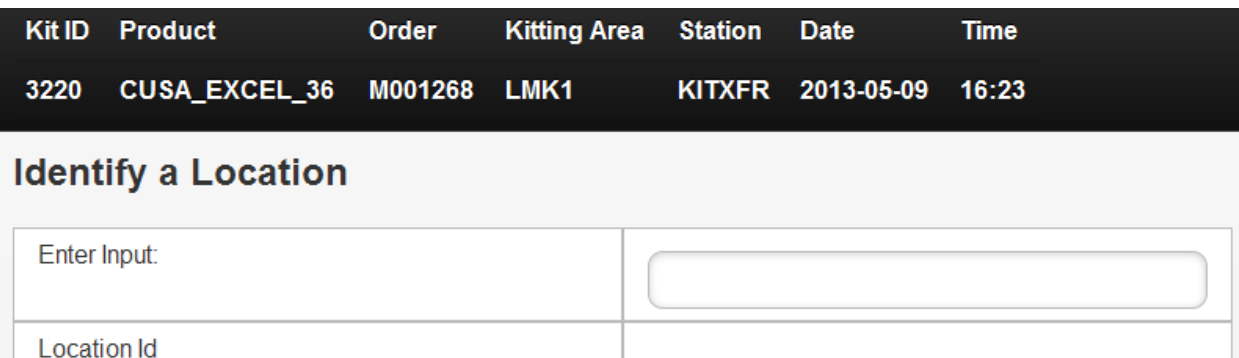

## Available locations for this operation or show carts

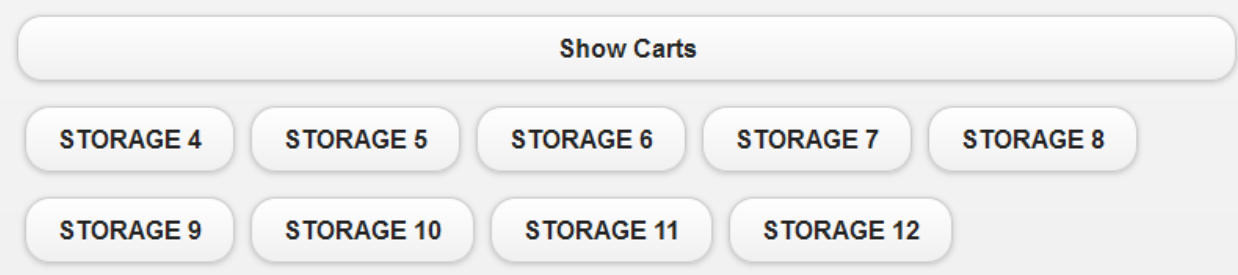

#### *Transfer to Carts*

To transfer a kit to a cart using the Transfer step, click the Show Carts button the Transfer Step screen. The location buttons will be replaced by cart buttons.

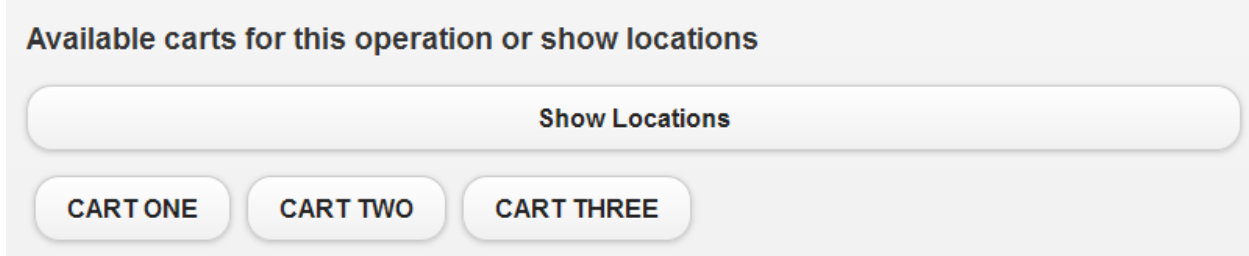

Clicking one of the cart buttons will place the kit on the cart.

#### *Transfer to Locations*

When a location is selected, and the kit is stored in a location, the kit is moved to that location.

When a location is selected, and the kit is stored on a cart, Floormation presents a choice.

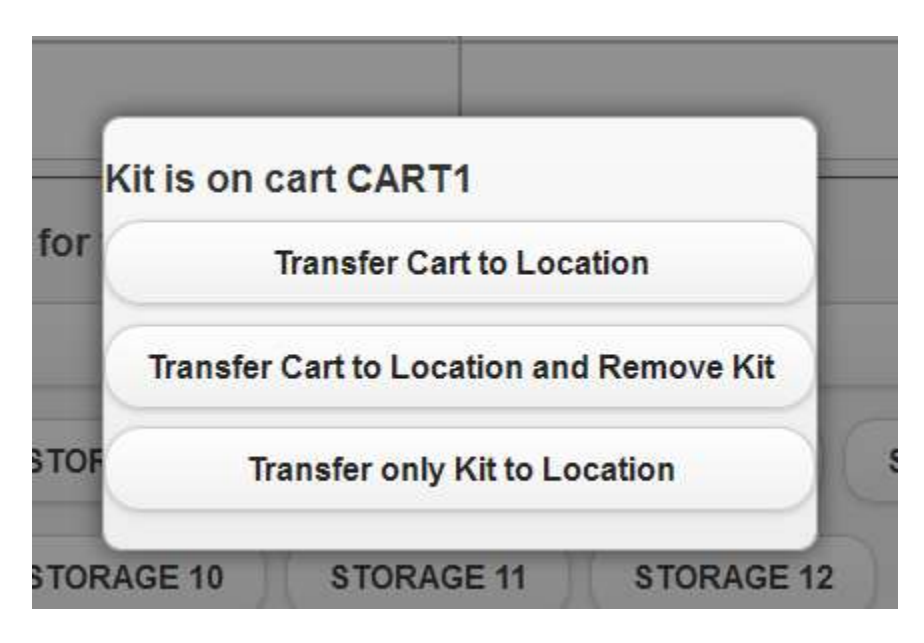

Selecting "Transfer Cart to Location" will move the cart and its contents to the selected location.

Selecting "Transfer Cart to Location and Remove Kit" will move the cart to the selected location and remove the kit from the cart for storage in the location.

Selecting "Transfer only Kit to Location" will remove the cart from the cart and transfer it to the selected location for storage.

#### <span id="page-11-0"></span>**The PRE-OP Step**

The PRE-OP step introduces the Instruments from a kit into an operating room. As with other steps, this step begins with the identification of a kit to process. Once the kit is identified, a list of operating rooms is presented to the user.

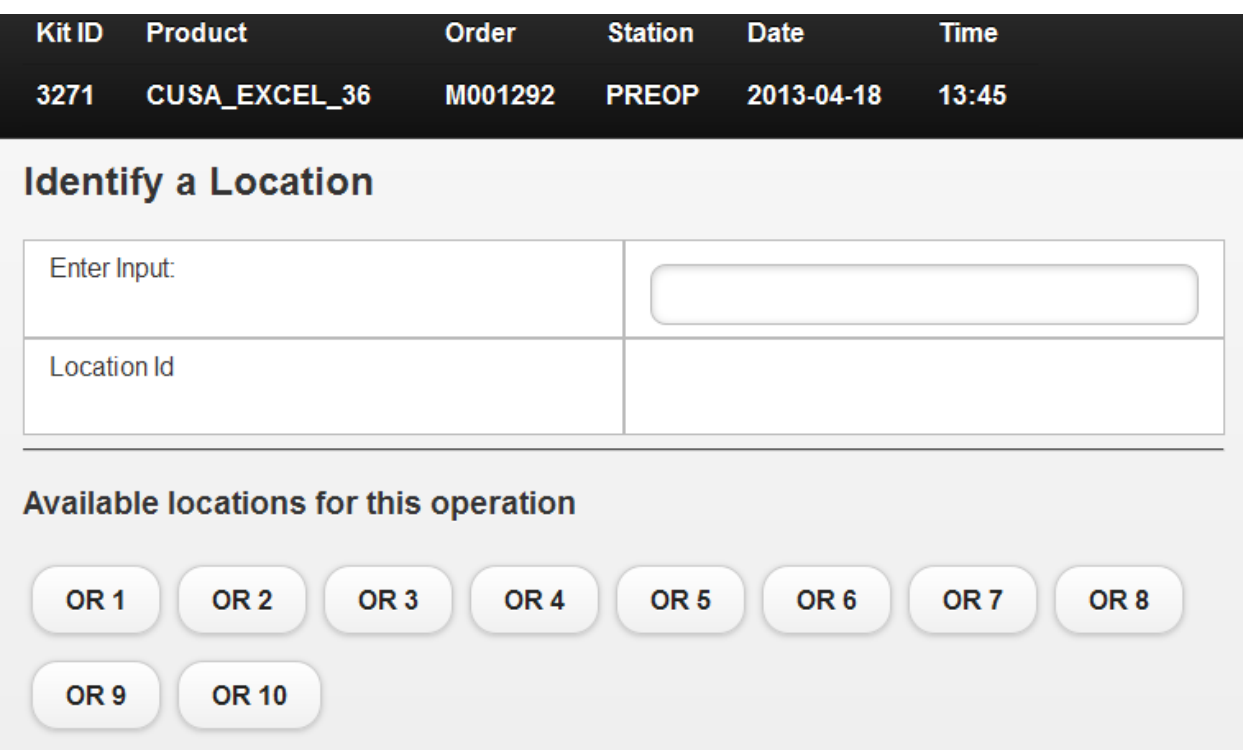

The user proceeds by selecting an operating room from the list. When the operating room is selected, the system prompts the user to confirm a procedure ID. For the demo, this can be any text. This step is included to indicate that the introduction of the kit to the operating room is subject to systematic controls.

If the selected kit is in a storage location, the kit is processed directly into the OR.

Of the kit is on a cart, Floormation presents a choice:

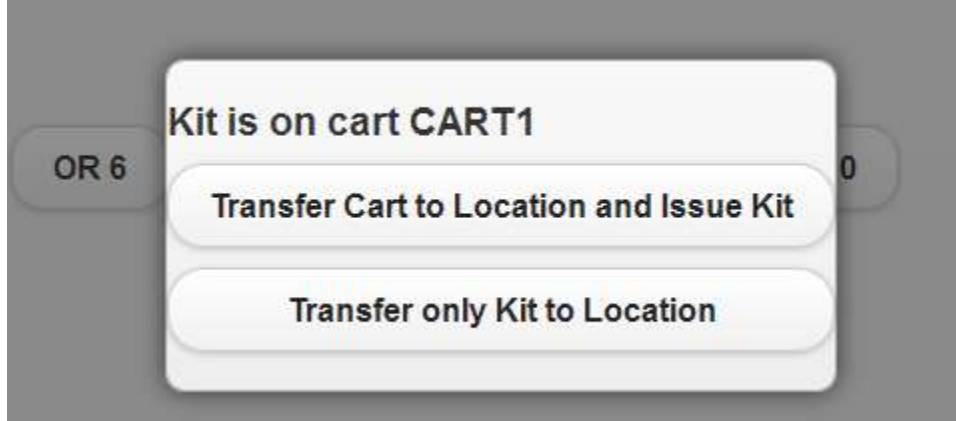

Selecting "Transfer Cart to Location and Issue Kit" transfers the cart to the location and prepares to issue the kit.

Selecting "Transfer only Kit to Location" removes the kit from the cart, transfers the kit to the location, and prepares to issue the kit.

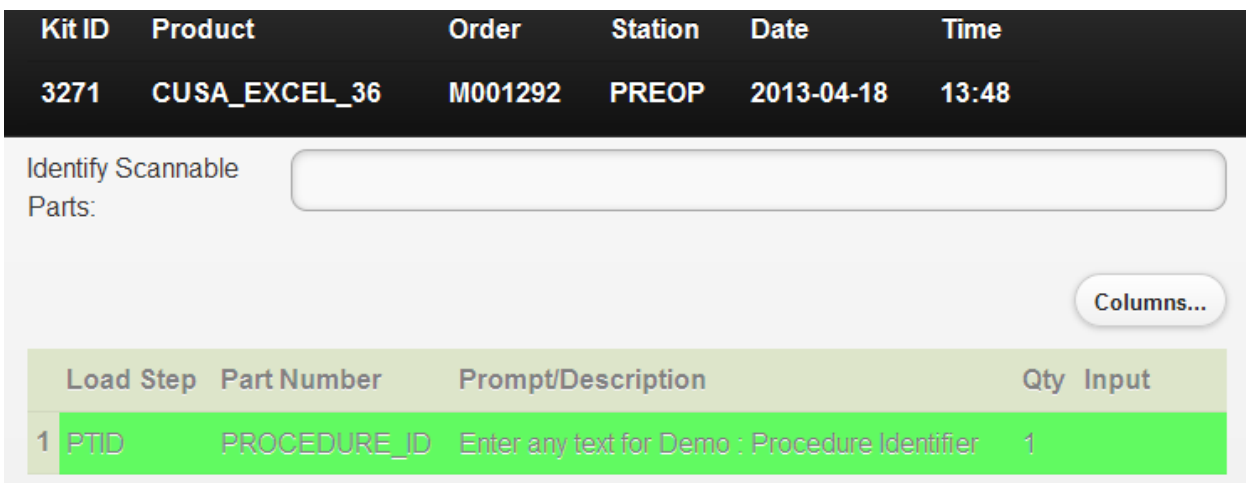

When a procedure ID is entered, the system requires further confirmation of the kit.

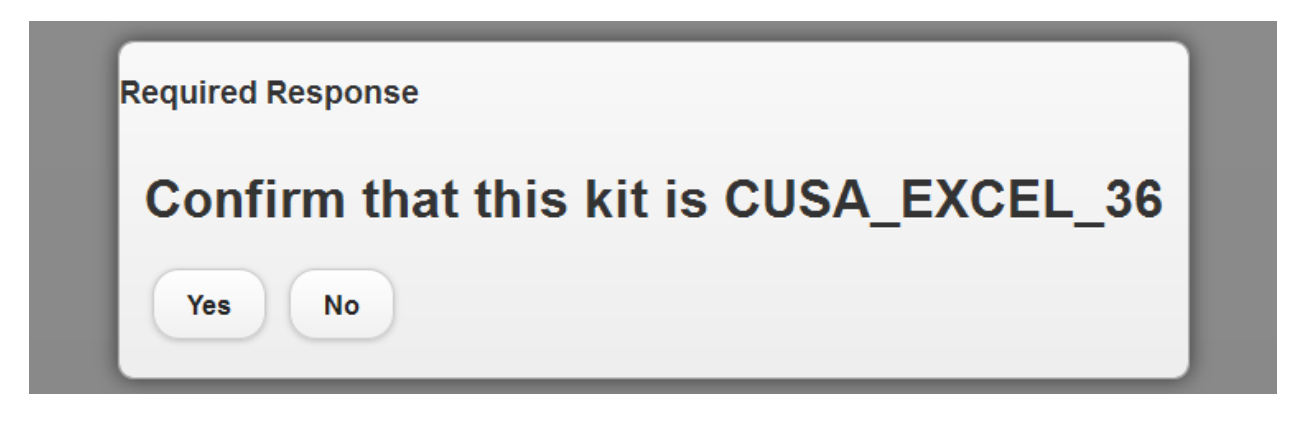

When this confirmation is received, the system introduces the Instruments that comprise the kit into the operating room. Systematically, the kit is broken down into parts. This operation can be reversed by the use of the Transfer step on this kit.

#### <span id="page-13-0"></span>**The POST-OP Step**

The POST-OP step identifies a kit in an operating room and retrieves the Instruments from that kit to a bin/try that will be used to return the Instruments to the SPD.

The first step in the POST-OP operation is to identify the operating room in which the process will take place. The Operating room location can be scanned into a field or selected from a list on-screen.

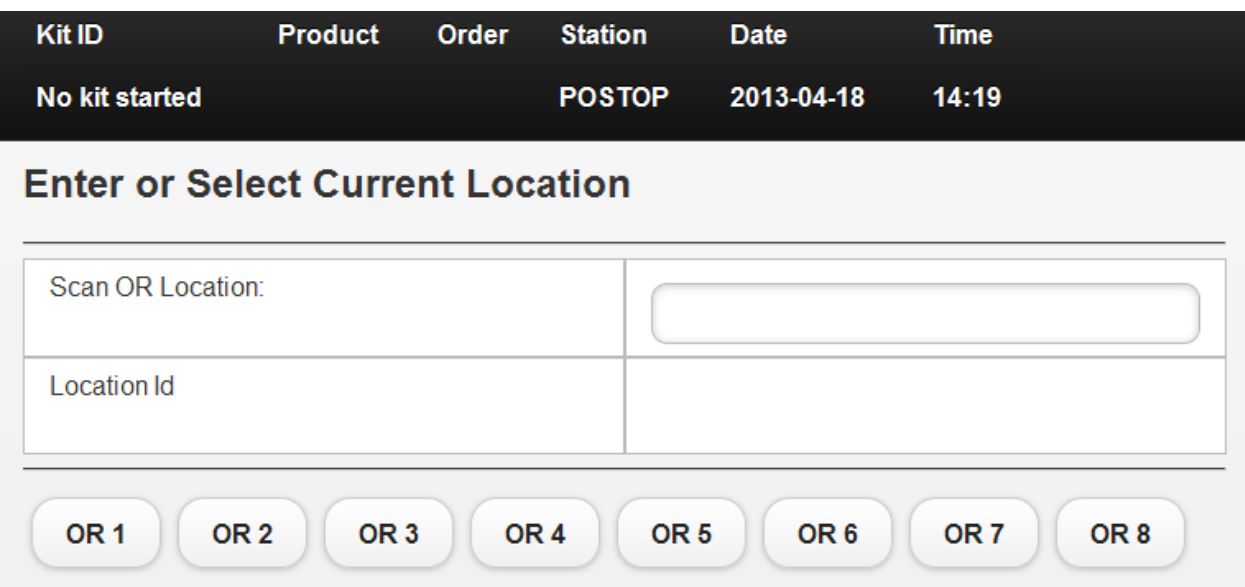

When an operating room is selected, the user is either prompted to select a kit from that location or, in the case where there are no kits in that location, the user is informed of the situation and can select another operating room.

When a kit is selected, the user must select a return tray/bin from a list of available trays/bins. This is the tray that will be used to transfer the kit's Instruments from the OR to the SPD.

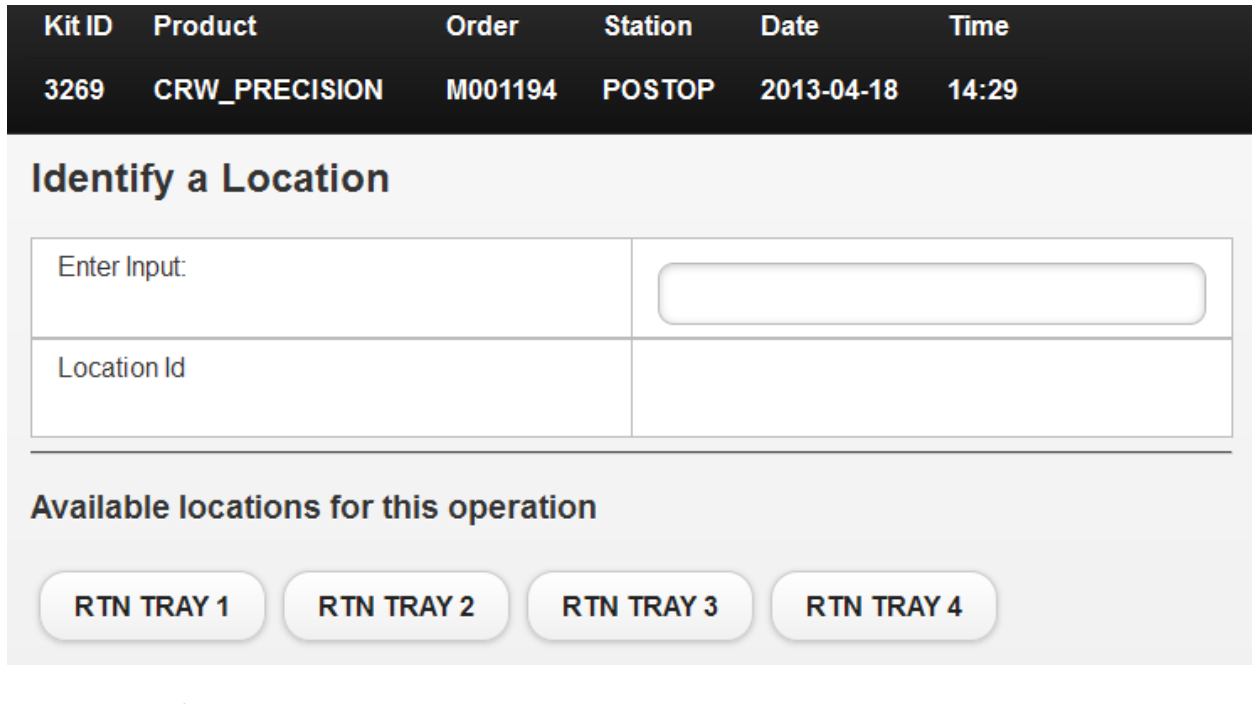

When the tray/bin is selected, the user is presented with a material list comprising all the Instruments from that kit. The procedure for completing this list is the same as the procedure for completing the list in the Assembly operation.

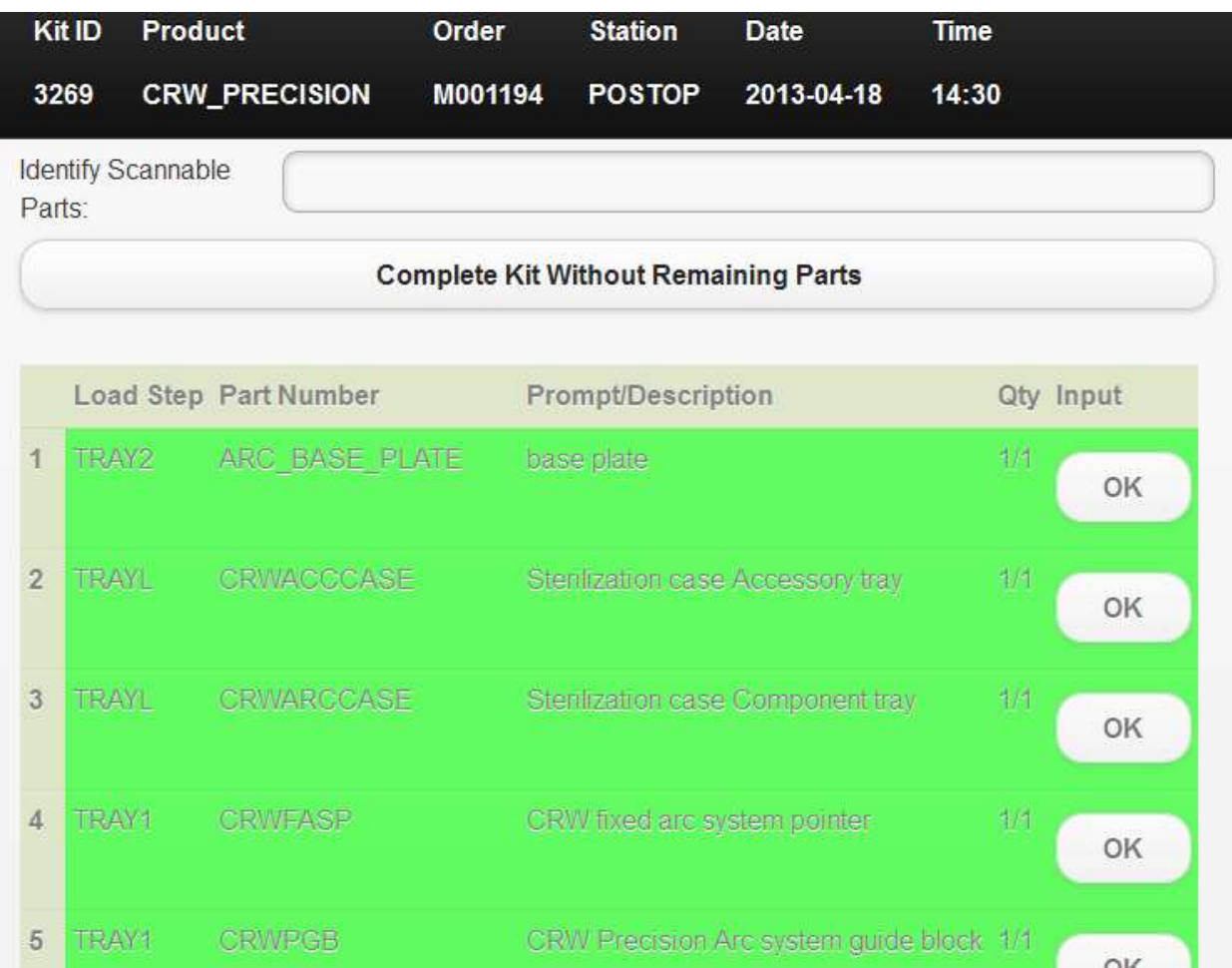

Since the list of Instruments can be quite long, ten Instruments are presented at a time. The operator can navigate between pages of the list, and a running count of remaining Instruments is maintained.

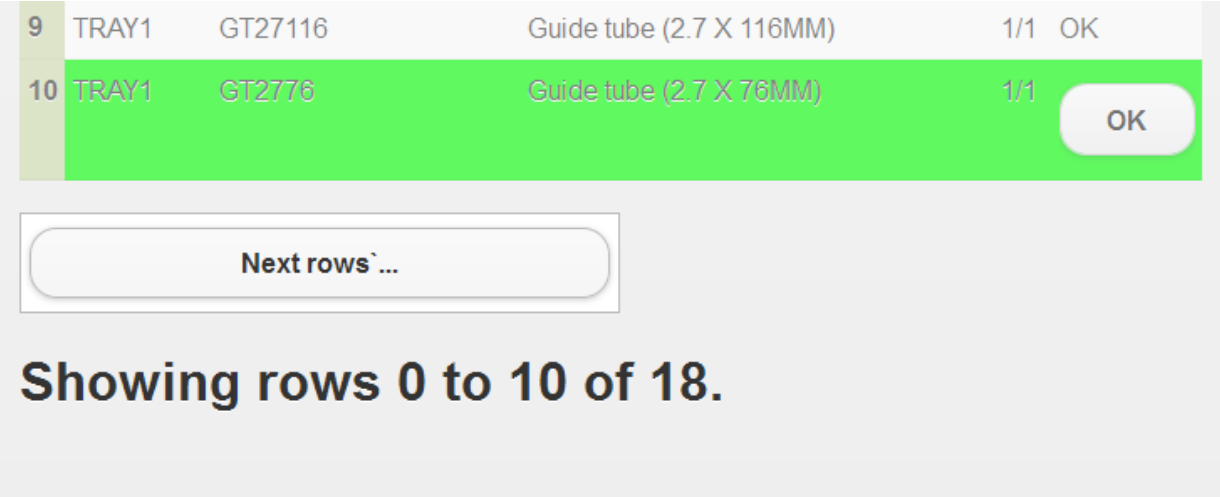

**Remaining rows: 15** 

When the material list is completed, the kit has completed the POST-OP step.

#### <span id="page-16-0"></span>**The Return Step**

The Return step tracks the bin/tray of Instruments that were identified from a kit at the POST-OP step into the SPD. To process a kit at the Return step, the Kit ID or the tray/bin ID must be entered in the Input field.

When a tray/bin or kit has been identified, the process is complete, and a confirmation prompt is displayed.

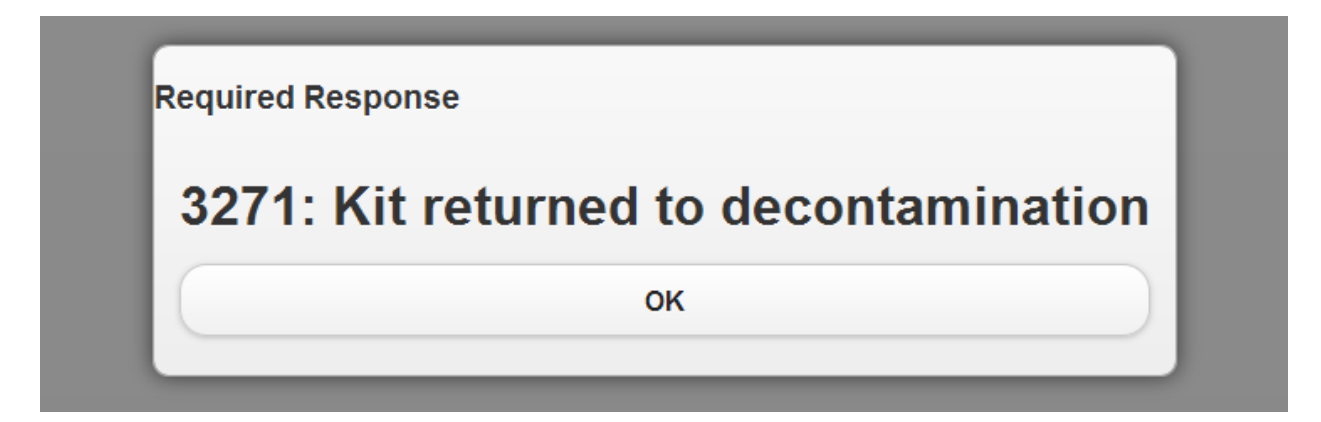